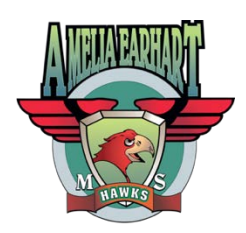

# Amelia Earhart Middle School

20202 Aptos Street Riverside, California 92508 (951) 697-5700

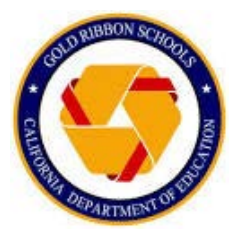

# **DATA Confirmation Instructions**

Once logged into **Aeries Parent Portal,** you will see a blue banner stating, "You have not yet completed the Student Data Confirmation Process." Click on the "Click Here" link and it will take you into **Data Confirmation** forms. If you do not see the blue banner, you can find **Data Confirmation** under the **Student Info** menu.

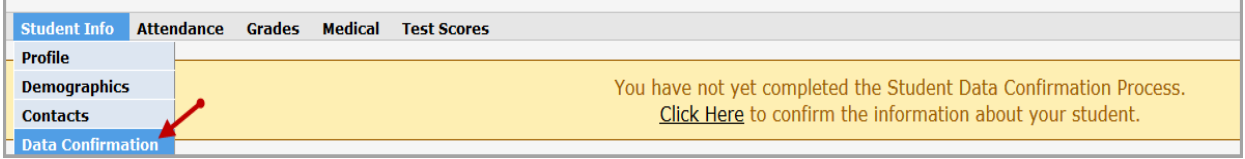

Review and update items 1 – 6, after reviewing and updating a tab, you must click the "**Confirm and Continue**" button in order to save the information and move on to the next tab.

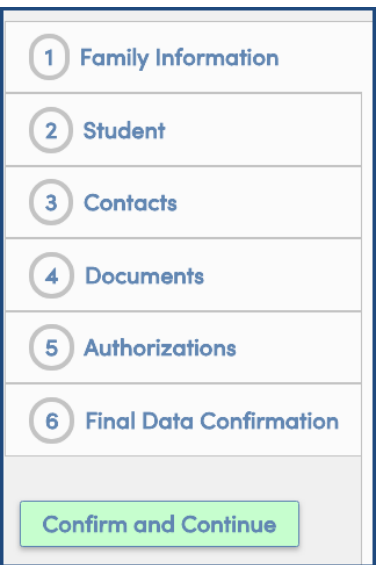

## **Family Information (Tab 1)**

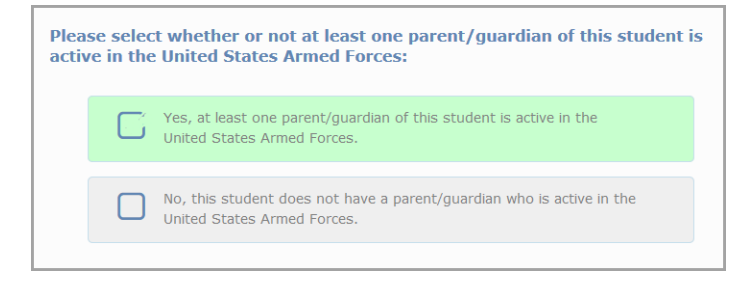

#### **Student Demographics (Tab 2)**

You can update the following fields: Residence Address, Home Telephone, Student Mobile, Corresponding Language, and Parent Ed Level.

**Please note** when you update the residence address. it will **not** automatically change in Aeries as it still requires you to come in with proof of residence. Once you show proof of residence the front office staff can update the residence address in Aeries.

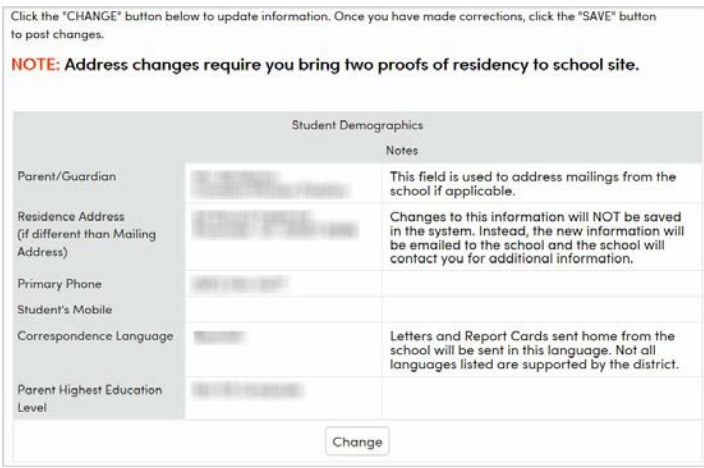

#### **Contacts (Tab 3)**

You can update or add data to the following fields under contacts: Mailing Name, Address, Address Type, Relationship to Student, Lives with Student, Primary Contact, Notification Preference, Telephone number, Work Phone Number, Cellphone Number, Pager, Email address, Employer Name, Employee Location, Military Branch, Military Rank, and Military Status. Also, you can delete contacts from the Contacts table.

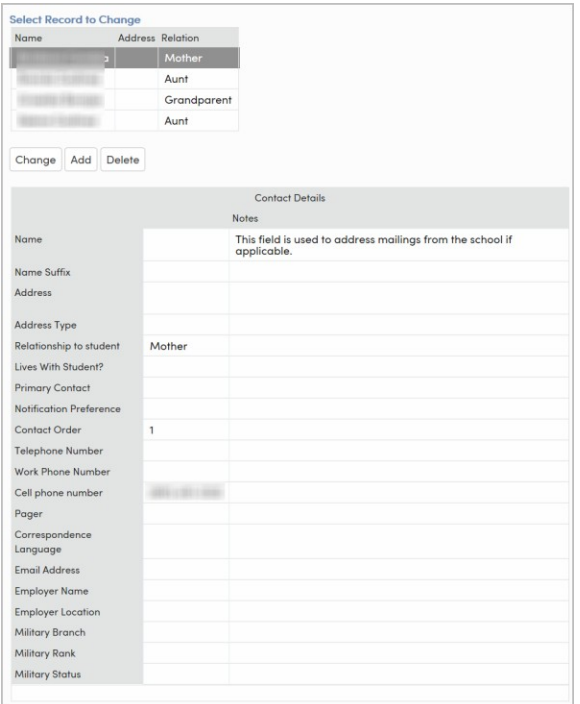

#### **Documents (Tab 4)**

You should click on each pdf document to view, read, and print. Once you view, read, and print the documents, you must click the check box next to each document acknowledging you have read the document.

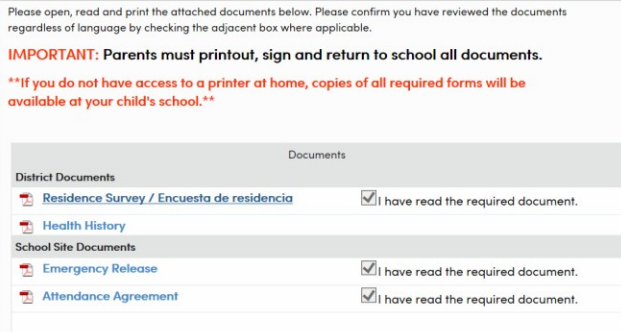

\*\*\*You must **print**, **sign** and **bring** the following to AEMS on Spirit Day (Aug  $6<sup>th</sup>$ ):

- the residence survey
- emergency release
- health survey

### **Authorizations (Tab 5)**

Please read and indicate your response in the status column then click the save button at the bottom of the screen.

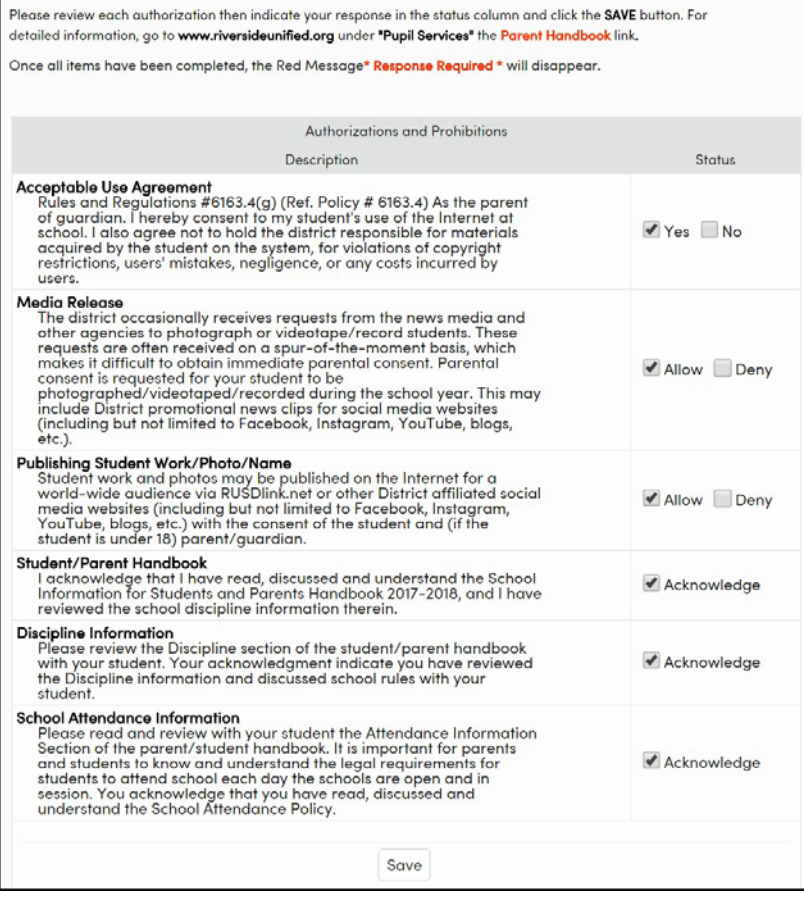

#### **Final Data Confirmation (Tab 6)**

Click on the **Finish and Submit** button on the left-hand side of the form to finalize your updates and additions to the student's information. Once you click the Finish and Submit button, you will be able to print a new emergency card and bring that and all other documents back to school site during spirit day.